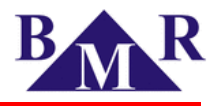

# **Bedienungs- und Installationshandbuch Netzqualitätsanalysator für Spannung- und Strom BMR Typ PLA 44**  IEC 61000-4-30 Ed.3 (2015)

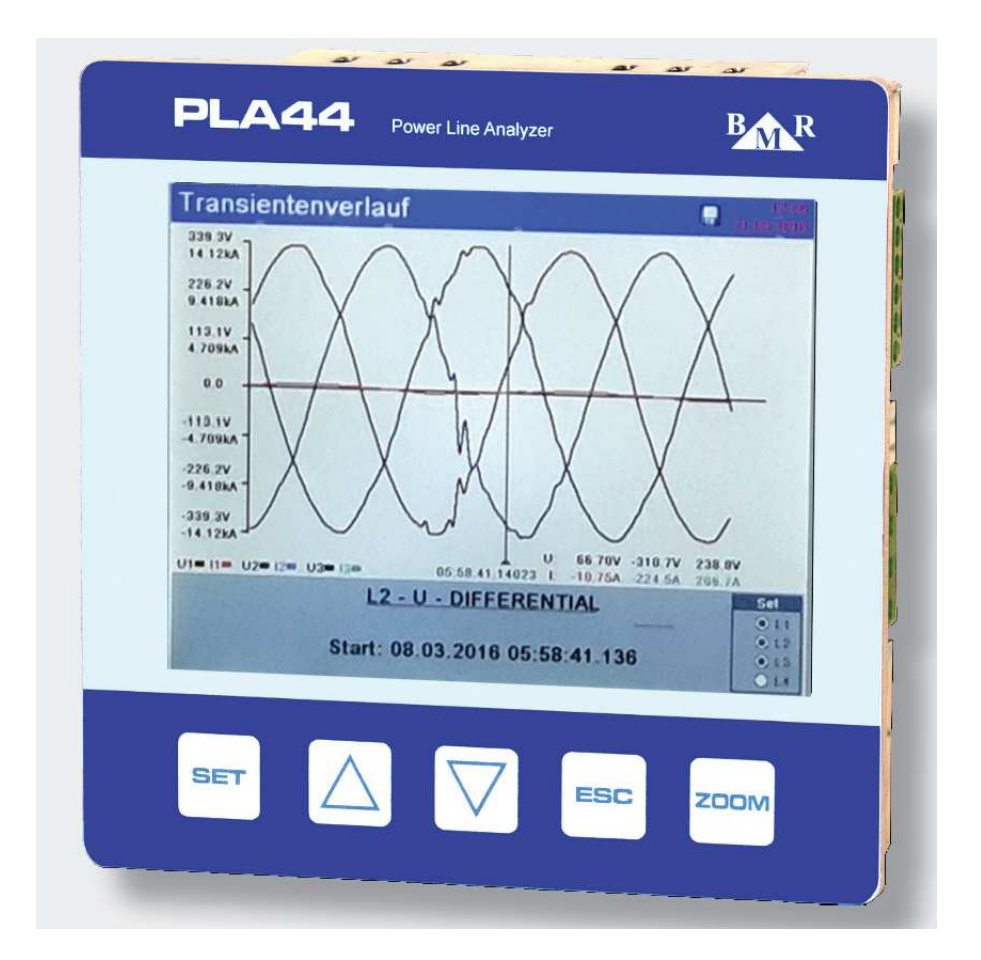

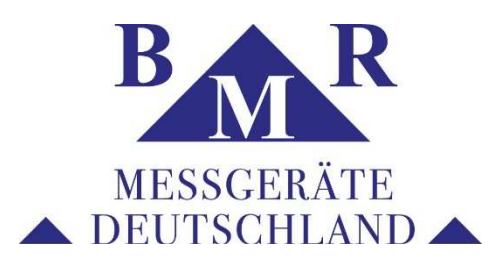

BMR Messgeräte Deutschland Im Schießgärtle 3 70567 Stuttgart

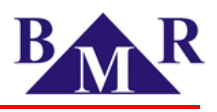

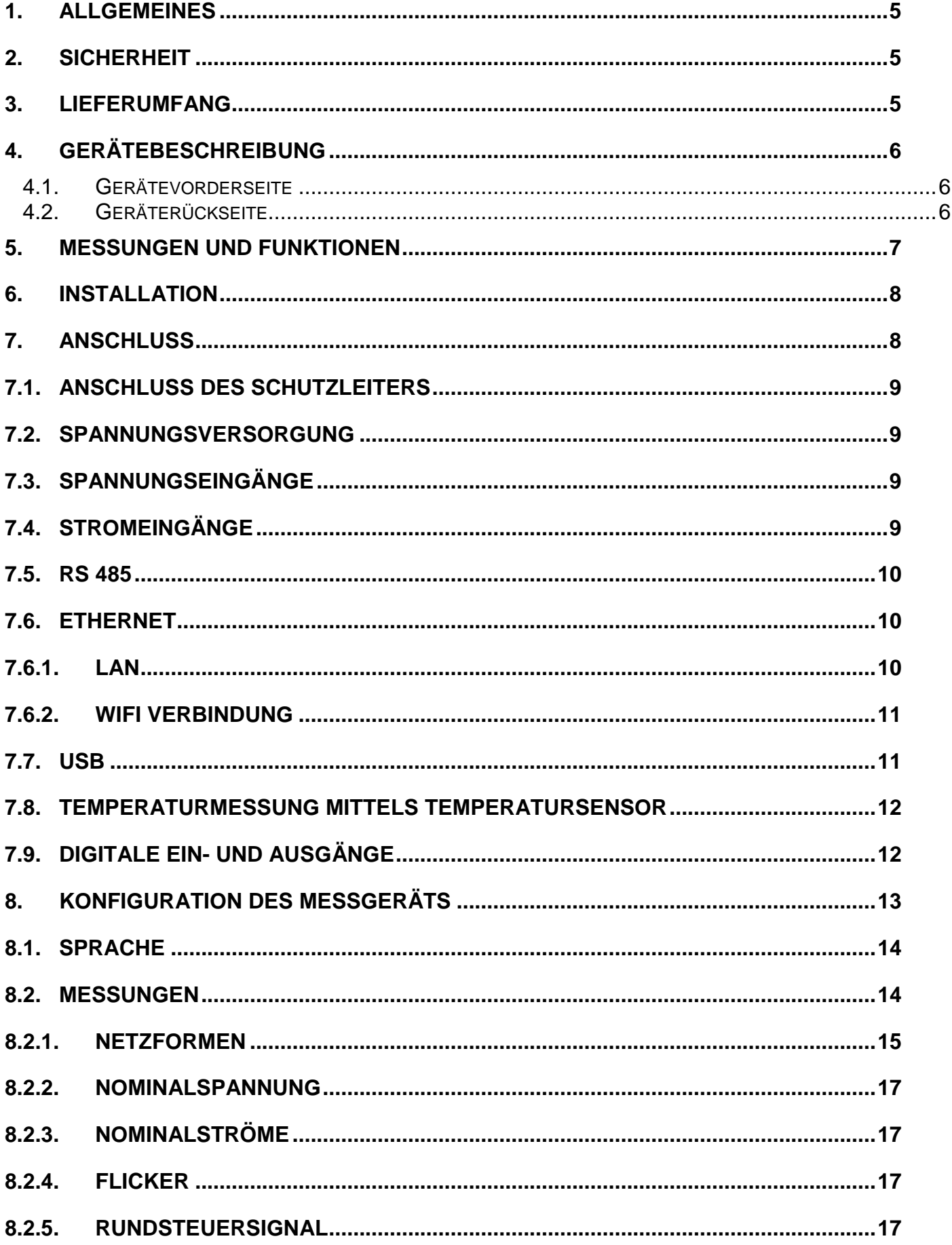

#### **Bedienungsanleitung** Netzanalysator BMR Typ PLA44

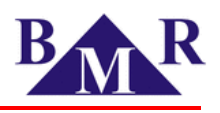

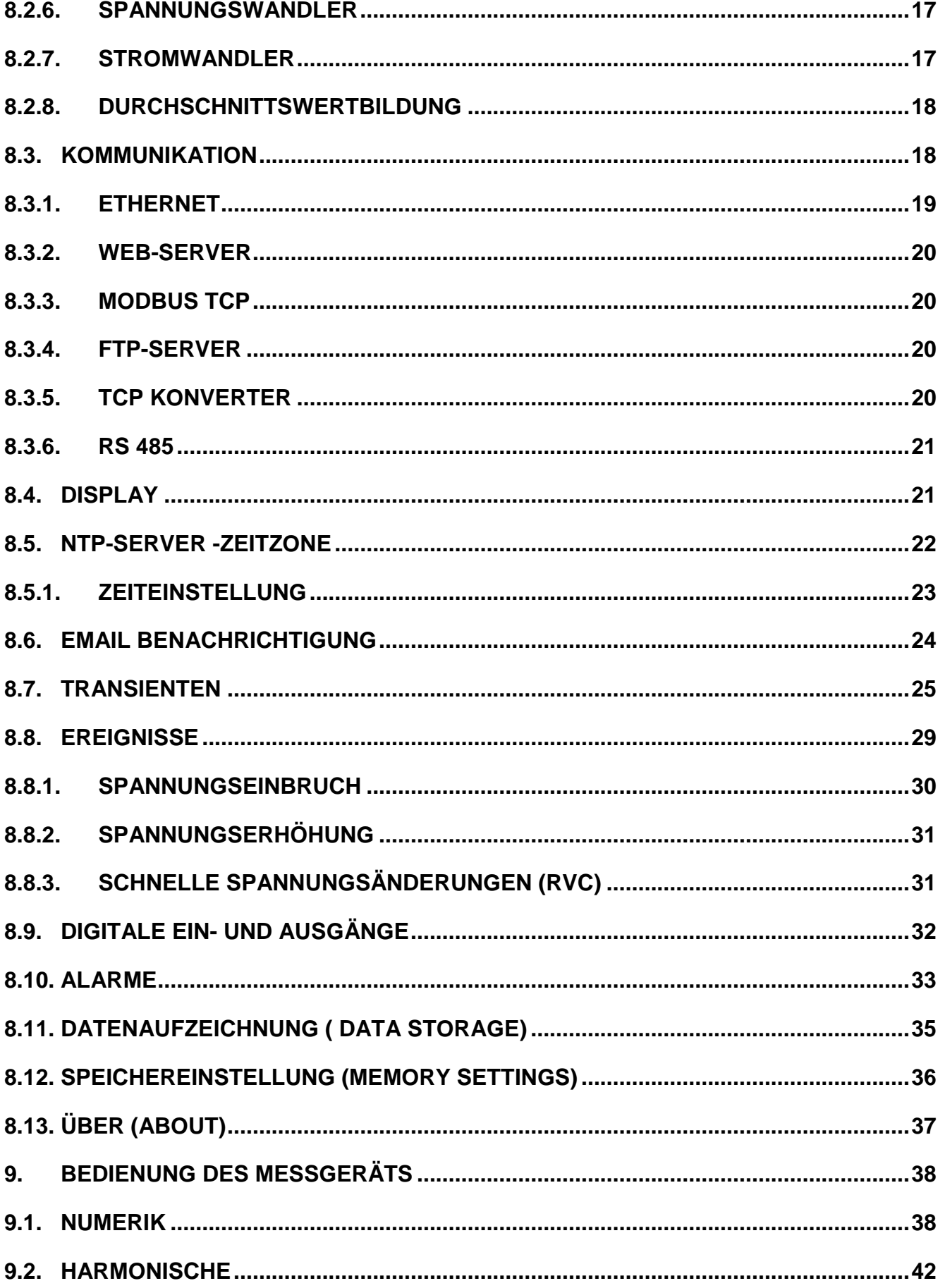

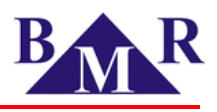

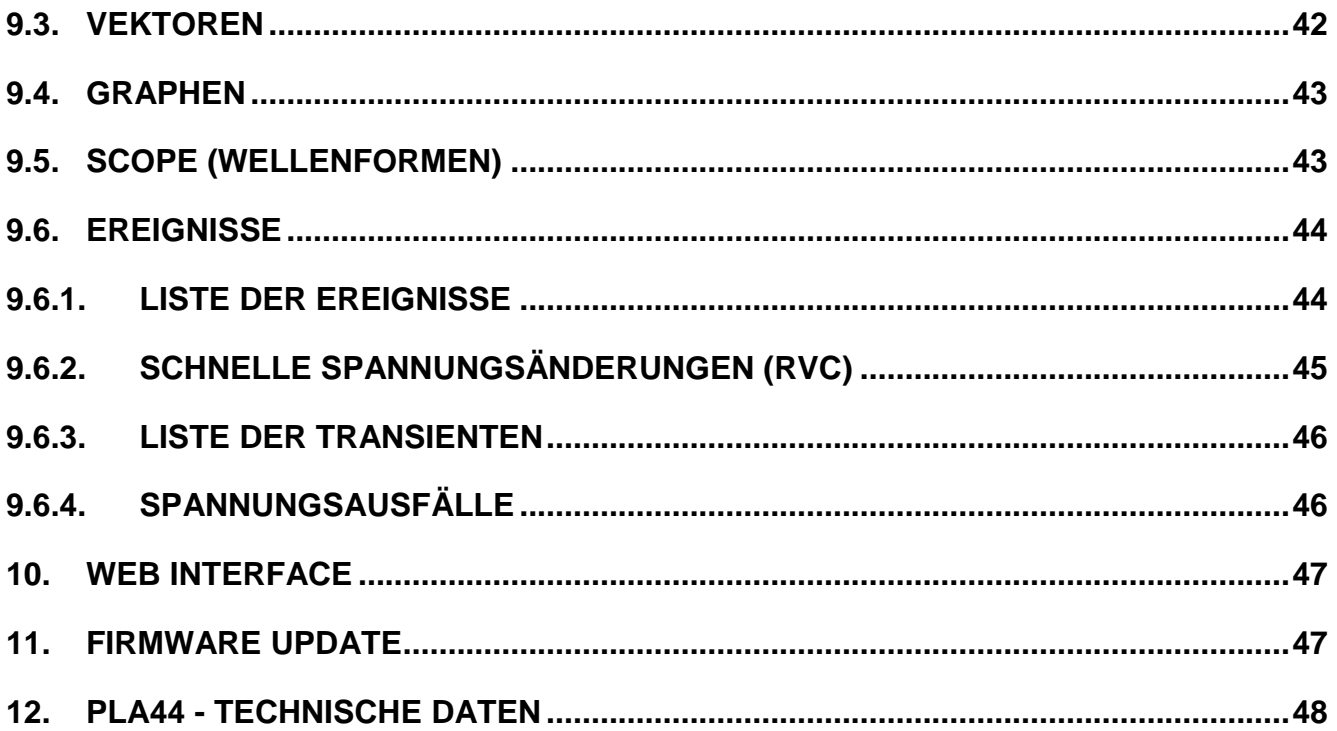

Alle Rechte vorbehalten, auch für den Fall von Schutzrechtsanmeldungen. Jede Verfügungsbefugnis, wie Kopier- und Weitergabe Recht, bei uns.

#### **Änderungen zu vorherigen Ausgaben:**

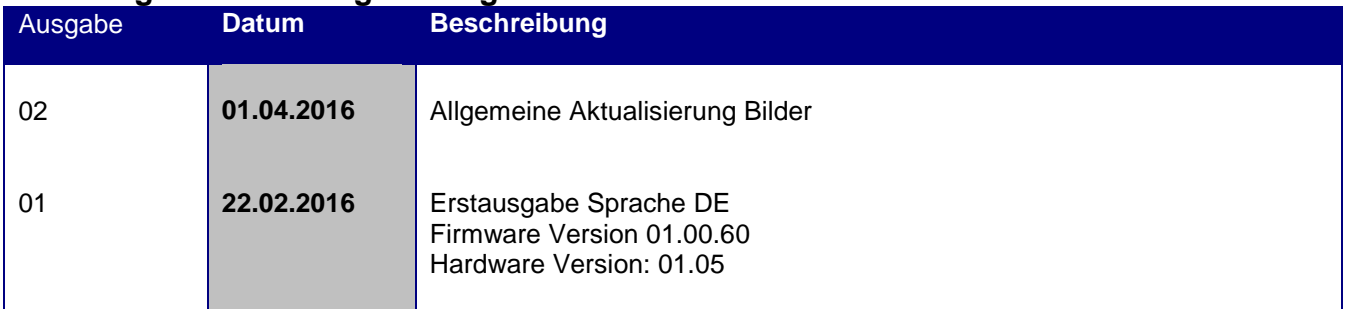

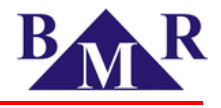

#### **1. Allgemeines**

Der Netzqualitätsanalysator BMR Typ PLA44 ist ein Netzanalysator zur Erfassung der Spannungsund Stromqualität gemäß der Klasse A Norm IEC 61000-4-30, Edition 3 (2015) und ist für Messungen im Nieder-und Mittelspannungsnetz vorgesehen. Das Messgerät verfügt über die Möglichkeit der Auswertung der Spannungsqualitätsnorm nach DIN EN 50160 mit der entsprechenden Reportgenerierung. Mit dem Messgerät können vor Ort über das Display die Momentanwerte (Monitoring) aller elektrischen Größen sowie in der PMS-Analysesoftware Langzeitmessungen betrachtet und ausgewertet werden. Es können Messungen in 2, 3, und 4- Leiternetzen sowie in TN und TT-Netzen durchgeführt werden.

## **2. Sicherheit**

Das Messinstrument erfüllt den Sicherheitsstandard EN 61010-1, Sicherheitsanforderungen für elektrische Mess, - Steuer, - Regel, - und Laborgeräte.

- Die Installation des Messinstruments darf nur durch qualifiziertes Fachpersonal durchgeführt werden.
- Das Instrument sollte nicht bei zu hoher Luftfeuchtigkeit und/oder explosionsgefährdeten Umgebungen verwendet werden.
- Benutzen Sie das Messgerät entsprechend den Hinweisen dieses Handbuchs.
- Schließen Sie die Stromwandler an ihren Klemnmen kurz, bevor Sie am Messgerät die Anschlüsse der Stromwandler lösen.
- Eine Installation oder Veränderung am Messgerät darf nur nach Spannungsfreischaltung erfolgen.
- Überschreiten Sie nicht die angegebenen Werte für die zulässige Versorgungsspannung sowie der zulässigen Messbereiche für Spannungs und Strom.

## **3. Lieferumfang**

- Power Quality Netzanalysator BMR Typ PLA44
- Befestigungsklammern mit Schrauben 2 Stück
- **Temperatursensor**
- Benutzerhandbuch
- Kalibrierzertifikat

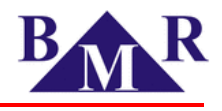

## **4. Gerätebeschreibung**

#### **4.1. Gerätevorderseite**

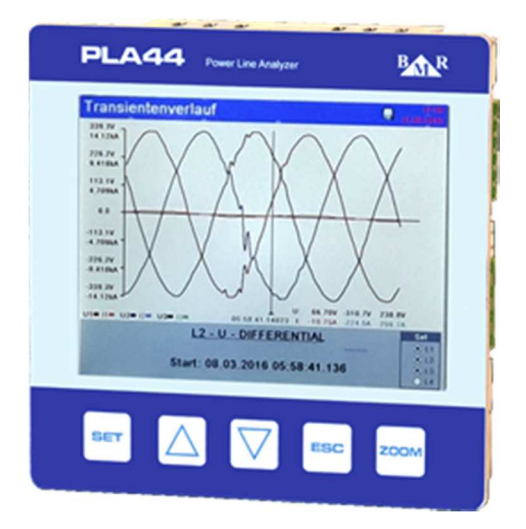

#### Gerätervorderseite

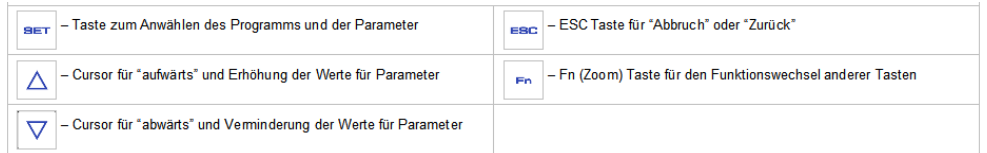

#### **4.2. Geräterückseite**

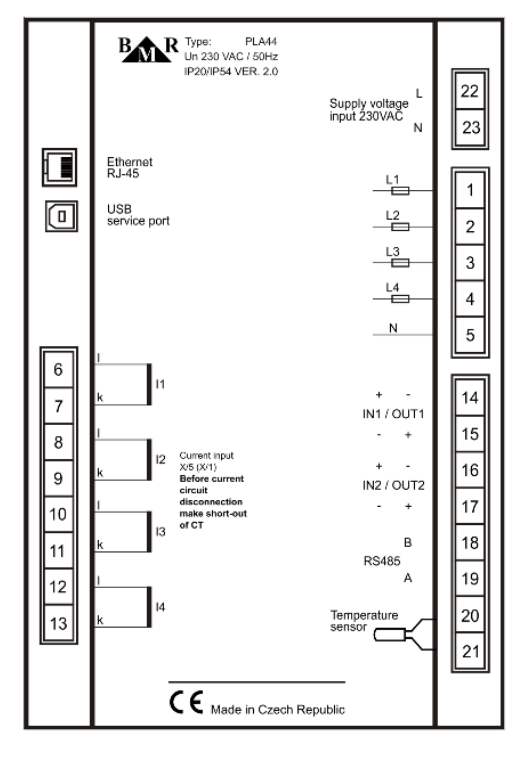

Geräterückseite

Seite **6** von **48**

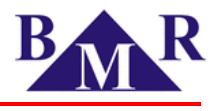

#### **5. Messungen und Funktionen**

Mit dem PLA44 Messgerät können Messungen in 2, 3, und 4-Leiternetzen sowie in TN und TT-Netzen durchgeführt werden. Die Architektur dieses Messgeräts basiert auf einem schnellen 32-bit RISC Mikroprozessor welcher eine hohe Verarbeitungsleistung und die präzise Einhaltung der Klasse A Gerätenorm IEC 61000-4-30 Edition 3 (2015) gewährleistet.

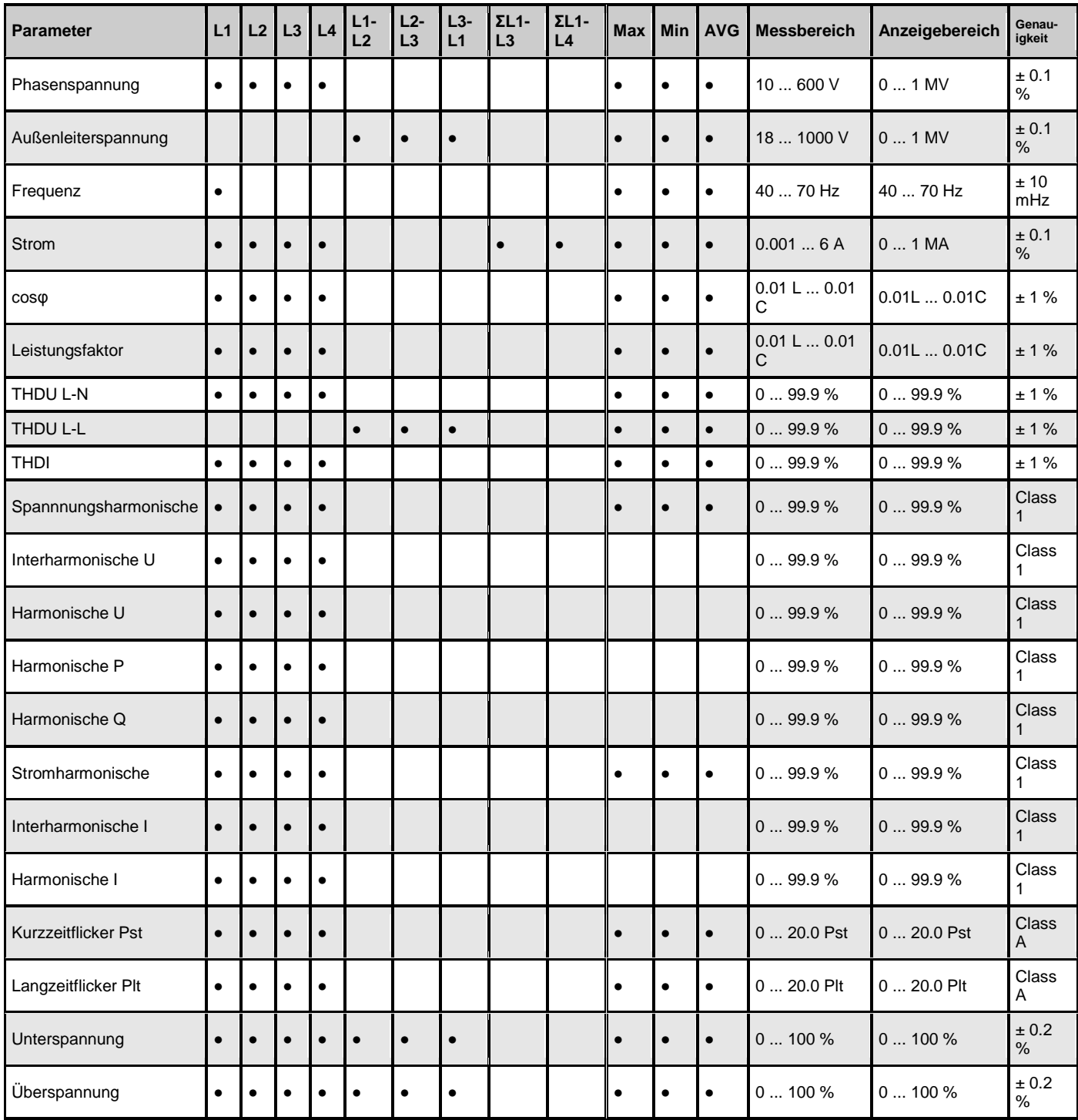

#### **Bedienungsanleitung** Netzanalysator BMR Typ PLA44

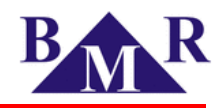

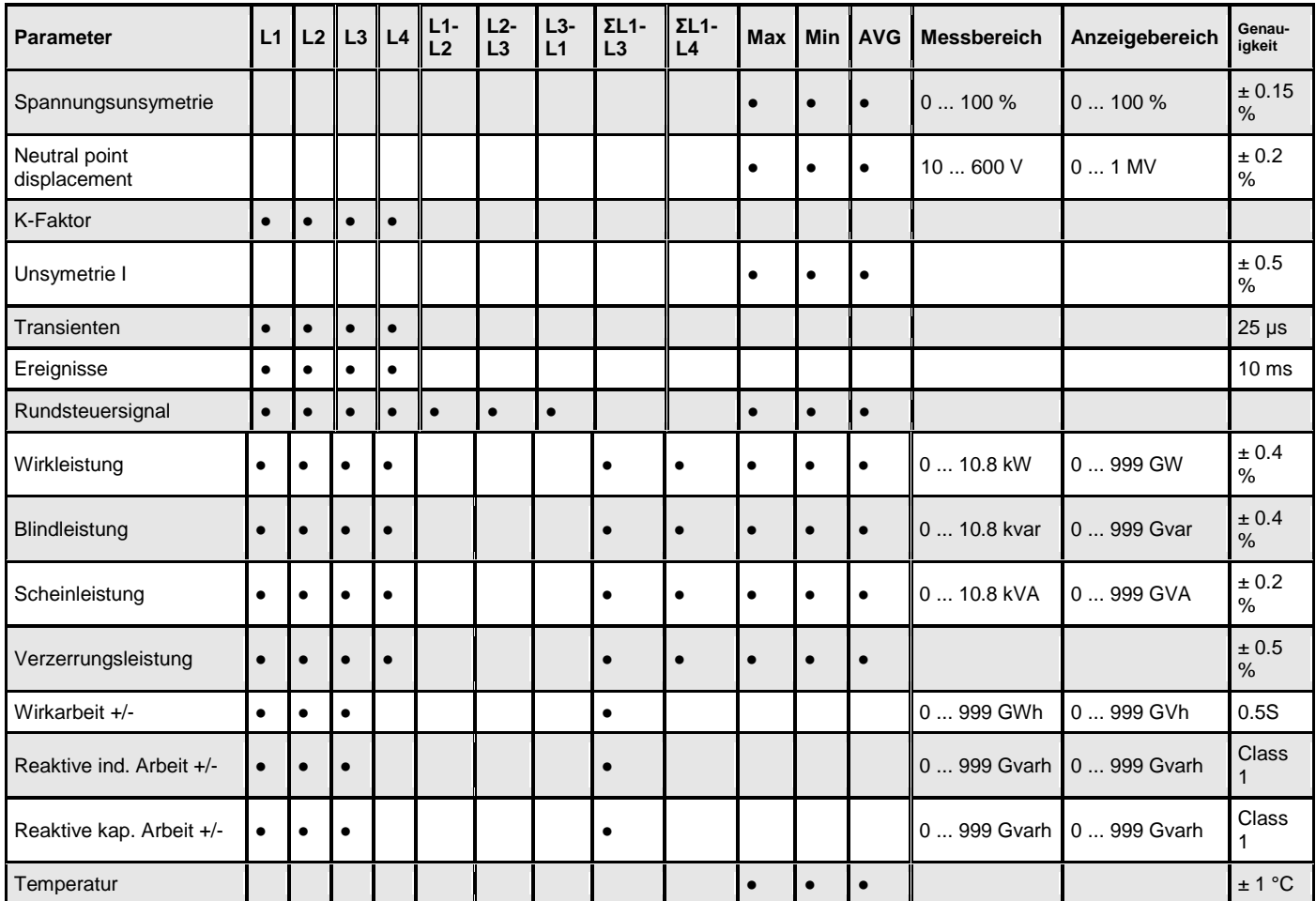

## **6. Installation**

Der PLA44 ist vorbereitet für eine Wandmontage in Schaltschränken und Schalttafeln. Um eine ausreichende Belüftung zu gewährleisten muß das Messgerät in vertikaler Lage installiert werden und es muss ein Abstandsmaß von 60mm zu anderen Geräten nach oben und 20mm seitlich eingehalten werden. Die Befestigung des Messgeräts in die Schalttafel erfolgt mittels der beiden mitgelieferten Befestigungsclips am Boden des Geräts und auf seiner Oberseite.

## **7. Anschluss**

![](_page_7_Figure_6.jpeg)

Anschluss des Netzanalysators im TN-C Netz

![](_page_7_Picture_8.jpeg)

![](_page_8_Picture_1.jpeg)

## **7.1. Anschluss des Schutzleiters**

Schließen Sie zuerst den Schutzleiter an das Messgerät an, bevor Sie andere Anschlüsse vornehmen. Der Schutzleiteranschluss ist als M3-Gewindeanschluss ausgeführt und mit dem Symbol  $\bigoplus$  gekennzeichnet.

#### **7.2. Spannungsversorgung**

Für den Betrieb des Messgeräts ist eine Spannungsquelle erforderlich. Die jeweils mögliche(n) zulässige(n) Versorgungsspannung(en) entnehmen Sie bitte dem Aufdruck des Typenschildes auf der Rückseite des Geräts. Stellen Sie vor dem Anlegen der Versorgungsspannung sicher, dass die vorhandene Spannung und Frequenz mit den Angaben auf dem Typenschild übereinstimmen. Eine Absicherung der Spannungsversorgung mittels einer 6A Sicherung und Charakteristik "C" ist vorzusehen.

## **7.3. Spannungseingänge**

Das Messgerät verfügt über vier Spannungseingänge mit einer Impedanz von 4 MΩ welche Spannungsmessungen gemäß der Messkategorie CAT III 600V zulässt.

Jeder Spannungsmesseingang muss über einen Leistungstrennschalter/Schalter und Sicherung (10 A Charakteristik C) in der Nähe des Messgeräts verfügen.

#### **Wichtig**

*Die Spannungsversorgung des Messgeräts muss die gleiche wie die zu messende Spannung sein.*

**Hinweis** 

*Der PLA44 ist nicht für die Messung von DC-Spannungen vorgeshen!*

#### **Hinweis**

*Erfolgt eine Spannungsmessung über Spannungswandler muss die Leistung dieser Spannungswandler über ein entsprechendes Leistungsniveau verfügen, da sie Spannungsmesseingänge eine Leistungsaufnahme von 5 mW haben.* 

## **7.4. Stromeingänge**

Das Messgerät verfügt über vier Stromeingänge für eine indirekte Strommessung über Stromwandler, entweder ../5A oderr ../1A Übersetzungsverhältnis. Das Übersetzungsverhältnis kann direkt am Messgerät oder über die PMS-Software eingestellt werden.

#### **Wichtig**

*Der zulässige maximale Dauerstrom der Strommesseingänge beträgt 8,5A.*

#### **Wichtig**

*Bevor die Anschlüsse der Stromwandler am Gerät gelöst werden müssen die Stromwandler in der Anlage kurzgeschlossen werden.*

#### **Hinweis**

*Der PLA44 ist nicht für die Messung von DC-Strömem vorgesehen.*

![](_page_9_Picture_1.jpeg)

## **7.5. RS 485**

Der PLA44 verfügt über eine eingebaute RS 485 Schnittstelle, welche das Protokoll Modbus RTU zur Verfügung stellt. Der Anschluss erfolgt mittels zweier Leitungen A und B. Eine Schirmung ist nicht notwendig.

#### **Hinweis**

*Der PLA44 verfügt nicht über einen eingebauten Entladewiderstand. Am Ende der Datenübertragung des RS 485 Bus sollte die Datenübertragung mit einem 120 Ω Widerstand beendet werden. Die RS 485 Schnittstelle ist galvaisch isoliert.* 

#### **7.6. Ethernet**

Eine Ethernet Schnittstelle 10/100Mbit/s mit RJ45 Stecker ist verfügbar. Es ist ein Kabel vom Typ CAT5 zu verwenden. Für die Konfiguration der Ethernet Schnittstelle siehe auch Kapitel 8.3.

**Wichtig** 

*Ist die Konfiguartion des Netzwerks unbekannt, sollte das Messgerät nicht mit diesem verbunden werden.*

#### **7.6.1. LAN**

Eine Verbindung kann über einen Switch, Hub oder Router mittels ungeschirmten Kabel erfolgen

![](_page_9_Figure_12.jpeg)

#### **Hinweis**

*Das Messgerät PLA44 unterstützt nicht DHCP. Dem Messgerät muss eine feste IP-Adresse zugewiesen werden. Die Zuweisung der IP-Adresse erfolgt am Messgerät selbst.*

![](_page_10_Picture_1.jpeg)

#### **7.6.2. WiFi Verbindung**

![](_page_10_Figure_3.jpeg)

#### **7.7. USB**

Das Messgerät verfügt über eine USB Schnittstelle vom Typ B für eine direkte Verbindung des Messgeräts zu einem Computer. Die Art der Verbindungseinstellung – LAN oder USB – muss über die PMS-Software vor Beginn der Kommunikation eingestellt werden.  $\rightarrow$  Device  $\rightarrow$  Communication interface

![](_page_10_Picture_51.jpeg)

![](_page_11_Picture_1.jpeg)

![](_page_11_Picture_59.jpeg)

#### **7.8. Temperaturmessung mittels Temperatursensor**

Der Temperatursensor wird direkt über die Eingänge 20 und 21 mit dem Messgerät verbunden bzw. Angeschlossen. Bei dem Temperatursensor handelt es sich um die Type NTC mit einem Widerstand von 10 kQ / 25°C.

## **7.9. Digitale Ein- und AUsgänge**

Das Messgerät verfügt über zwei optisch isolierte Transistorenein- und Ausgänge. Der Modus der Ausgänge ist frei einstellbar als Alarmausgang welcher per Remote als Ausgang oder Pulse-Ausgang überwacht wird.

![](_page_11_Figure_7.jpeg)

![](_page_12_Picture_1.jpeg)

## **8. Konfiguration des Messgeräts**

Die Konfiguration das Messgeräts PLA44 kann für meisten Parameter über das Display des Gerätes vorgenommen werden. In diesem Kapitel sind sowohl Einstellungen, die direkt über das Display gemacht werden können, als auch die Einstellungen, welche nur über die PMS-Software durchzuführen sind, erklärt.

![](_page_12_Picture_4.jpeg)

![](_page_12_Picture_5.jpeg)

Einige dieser Parameter können nur mit der PMS-Software erfolgen.

![](_page_13_Picture_1.jpeg)

#### **8.1. Sprache**

Es stehen mehrere Sprachen zur Verfügung. Die Werkseinstellung ist Englisch. Wählen Sie die gewünschte Sprache aus und bestätigen Sie Ihre Auswahl. Das Messgerät wechselt dann unmittelbar in die von Ihnen gewählte Sprache. Diese Einstellung kann am Messgerät selbst vorgenommen werden.

#### **8.2. Messungen**

Im Menü "Messungen" finden Sie alle die für eine Messung notwendigen Parameter wie z.Bsp. Netzform, Frequenz, Spannungs und Stromwandlern sowie Parameter für die Messwerterfassung.

![](_page_13_Picture_6.jpeg)

![](_page_13_Picture_129.jpeg)

![](_page_14_Picture_1.jpeg)

Darüber hinaus können über die PMS-Software folgende Möglichkeiten zur Konfiguration zur Verfügung:

![](_page_14_Figure_3.jpeg)

#### **8.2.1. Netzformen**

Der Netzanalysator PLA44 kann für Messungen in verschiedenen Netzformen bzw. für verschiedene Messanforderungen eingesetzt werden. Die Netzform definiert den Typ des Netzes, in welchem das Messgerät eingesetzt werden soll. Im Folgenden sind alle möglichen Anschlussmöglichkeiten bzw. Netzformen dargestellt, welche im Konfigurationsmenü des Messgeräts definiert und eingestellt werden können.

![](_page_14_Figure_6.jpeg)

![](_page_15_Picture_1.jpeg)

![](_page_15_Figure_2.jpeg)

Anschlussbild bei einphasiger Last

![](_page_15_Figure_4.jpeg)

![](_page_15_Figure_5.jpeg)

Anschlussbild bei symetrischen Lasten unter Verwendung von nur 2 Stromwandlern

![](_page_15_Figure_7.jpeg)

Anschlussbild im Mittelspannungsnetz (Aron Schaltung)

![](_page_16_Picture_1.jpeg)

#### **8.2.2. Nominalspannung**

Die Einstellung bzw. Setup der Nominalspannung verdient ein besonderes Augenmerk, da sich Schwellenwerte, welche für die Detektierung von Ereignissen und Transienten dienen, sich auf den eingestellten Nominalwert bezieht. Das bedeutet, dass bei falscher Nominalspannung auch die detektierten Ereignisse und Transienten falsch sind.

#### **8.2.3. Nominalströme**

Die Einstellung bzw. Setup der Nominalströme verdient ein besonderes Augenmerk, da sich Schwellenwerte, welche für die Detektierung von Ereignissen und Transienten dienen, sich auf den eingestellten Nominalwert bezieht. Das bedeutet, dass bei falschen Nominalströmen auch die detektierten Ereignisse und Transienten falsch sind.

#### **8.2.4. Flicker**

Das Messgerät PLA44 ist ein Flickermeter gemäß der Norm EN 61000-4-15. Es werden Kurzzeitflicker (Pst) für 10 Minutenintervalle und Langzeitflickerwerte (Plt) für 2 Stundenintervalle aus 12xPst Werten gebildet. Für die korrekte Ermittlung der Flickerwerte ist eine genaue Einstellung der Nominalspannung wichtig. Auswählbare Spannungen sind:

- $230 V 50 Hz$
- $-230$  V 60 Hz
- $120 V 50 Hz$
- $\cdot$  120 V 60 Hz

#### **8.2.5. Rundsteuersignal**

Die Funktion "Rundsteuersignal" ermöglicht die Information über die Höhe der Effektivspannung einer ausgewählten harmonischen Frequenz des gemessenen Signals. Die Frequenz des Rundsteuersignals kann im Bereich von 50 Hz bis 3000 Hz unter Verwendung von Dezimalstellen ausgewählt und eingestellt werden.

#### **8.2.6. Spannungswandler**

Werden Spanungswandler verwendet muß die Primärspannung und die Sekundärspannung eingestellt werden. Beide Spannungen sind in Volt einzustellen.

#### **8.2.7. Stromwandler**

Das Messgerät PLA44 verfügt über 4 Strommesseingänge für eine indirekte Messung der Ströme über Stromwandler.Bei einer indirekten Messung muss der Primärstrom gemäß dem Typenschild der Stromwandler eingestellt werden. Für den Sekundärstrom muss ein Wert von 5A oder 1A eingestellt werden.

![](_page_17_Picture_1.jpeg)

## **8.2.8. Durchschnittswertbildung**

Diese Einstellung definiert wie Durchschnittswerte gebildet werden und für welches Zeitintervall (Periode) diese Durchschnittswerte berechnet werden. Durchschnittswerte sind im Display (Monitoring) und in den Graphen in der Analysesoftware (Auswertung) vorhanden.

Es gibt zwei Arten der Durchschnittswertbildung:

- **Statisches Fenster:** Diese Methode kummuliert Messwerte für ein definiertes Zeitintervall (Periode). Nach dem Ende eines Zeitintervalls wird der Durchschnittswert berechnet und angezeigt. Danach werden die kummulierten Messwerte gelöscht und es wird für ein weiteres Zeitintervall Messwerte kummuliert.
- **Gleitendes Fenster:** Diese Methode kummuliert Messwerte für ein definiertes Zeitintervall kontinuierlich und zeigt kontinuierlich für dieses Zeitintervall die berechneten Durchschnittswerte. Da das Zeitfenster gleitet (über die Zeit) wird der älteste Wert gelöscht und ein neuer Messwert kommt hinzu.

#### **8.3. Kommunikation**

Das Messgerät PLA44 verfügt zur Kommunikation über eine Ethernet Schnittstelle 10/100Mbit/s und eine RS485 Schnittstelle.

![](_page_17_Picture_9.jpeg)

![](_page_18_Picture_1.jpeg)

Über die PMS-Software kann eine Konfiguration der "Kommunikation" ebenfalls vorgenommen werden:

![](_page_18_Picture_81.jpeg)

#### **8.3.1. Ethernet**

Die folgende Tabelle definiert die Konfiguration für die Verwendung der Ethernet Schnittstelle.

![](_page_18_Picture_82.jpeg)

#### **Wichtig**

*Eine "Public IP Adresse" ist notwendig im Falle wenn das Messgerät von verschiedenen Netzwerken aufgerufen bzw. adressiert wird.*

![](_page_19_Picture_1.jpeg)

#### **8.3.2. Web-Server**

Das Messgerät verfügt über einen eingebauten Web-Server. Dadurch können im lokalen Netzwerk oder via Internetverbindung ein Monitoring der Echtzeitwerte durchgeführt werden. Die folgende Tabelle beschreibt die Einstellungen des Web-Servers für die Konfiguartion des PLA44.

![](_page_19_Picture_149.jpeg)

## **8.3.3. Modbus TCP**

Das Modbus Protokoll wird für eine Kommunikation des PLA44 über die Ethernet Schnittstelle genutzt.

![](_page_19_Picture_150.jpeg)

#### **8.3.4. FTP-Server**

Der FTP-Server ist das fundamentale Kommunikationsprotokoll für das Lesen und Aufzeichnen der Messwerte sowie der Konfiguration des Messgeräts. Der FTP-Server muss aktiviert sein, damit das Messgerät zusammen mit der PMS Software funktioniert.

![](_page_19_Picture_151.jpeg)

## **8.3.5. TCP Konverter**

Das Messgerät PLA44 ist mit der Funktion "Modbus TCP Konverter" ausgestattet. Hierüber wird der Zugang zu Messgeräten ermöglicht, die über den RS485 Bus an das Messgerät PLA44 angeschlossen sind.

![](_page_19_Picture_152.jpeg)

Der Modbus TCP Konverter gestattet Modbus Funktionen und kann große Datenpakete übertragen z.B. auch vom BMR Netzanalysator PLA33 aufgezeichnete Daten.

![](_page_20_Picture_1.jpeg)

#### **8.3.6. RS 485**

Die Konfiguration der seriellen Schnittstelle RS485 ist esentiell für die Verwendung des PLA44 als ein TCP/IP Konverter.

![](_page_20_Picture_132.jpeg)

## **8.4. Display**

Das Display kann am Messgerät direkt oder über die PMS-Software gleichermaßen konfiguriert werden:

![](_page_20_Picture_133.jpeg)

![](_page_20_Picture_8.jpeg)

![](_page_20_Picture_134.jpeg)

![](_page_21_Picture_1.jpeg)

## **8.5. NTP-Server -Zeitzone**

Die Einstellungen des NTP-Servers sind über die PMS-Software vorzunehmen.

![](_page_21_Picture_52.jpeg)

Das Messgerät PLA44 korrigiert seine interne Uhr mittels eines NTP-Servers während das Messgerät mit dem Internet verbunden ist. Die NTP Zeitsynchronisierung hat Vorrang zu den Einstellungen der internen Uhr des Messgeräts. Die NTP-Zeitsynchronisation funktioniert vollkommen automatisch und bedarf keiner weiteren Aktion durch den Benutzer. Die Auswahl eines in der Nähe befindlichen NTP Servers kann in der PMS-Software eingestellt werden.Über den folgenden Link können Sie den in Ihrer Nähe befindlichen MTP-Server ausfindig zu machen: http://support.ntp.org/bin/view/Servers/StratumOneTimeServers

![](_page_22_Picture_1.jpeg)

## **8.5.1. Zeiteinstellung**

Die reguläre Zeiteinstellung kann über das Messgerät eingestellt werden.

![](_page_22_Picture_99.jpeg)

#### $\rightarrow$  Einstellungen  $\rightarrow$  Analysator  $\rightarrow$  Display  $\rightarrow$  Datum-Uhrzeit

![](_page_22_Picture_100.jpeg)

![](_page_23_Picture_1.jpeg)

#### **8.6. Email Benachrichtigung**

Die Email Benachrichtigung wird über die PMS-Software eingerichtet. Verwenden Sie für die Einrichtung der Email Benachrichtigung die Einstellungsdaten Ihres Providers um eine korrekte Übermittlung der Nachrichten zu gewährleisten. Tragen Sie anschließend die Empfängeradresse für die Email Benachrichtigungen und das Sendeintervall ("Sending Intervall") ein. Durch anwählen der Funktion "Send code"fordern Sie einen Zugangscode an, welcher Ihnen per Email von der PMS-Software übermittelt wird. Tragen Sie diesen Zugangscode dann über die Funktion "Activate" ein. Das Sendeintervall definiert eine Zeitspanne, für welche an den Empfänger nach Ablauf der Zeitspanne dann einmalig eine Benachrichtigung mit allen aufgertretenen Ereignissen übermittelt werden. Zusätzlich werden pro Emailbenachrichtigung die letzten 5 Ereignisse und Transienten als Grafik übermittelt. Alle anderen Ereignisse und Transienten werden in der Benachrichtung in tabellarischer Form dargestellt.

![](_page_23_Picture_53.jpeg)

![](_page_24_Picture_1.jpeg)

## **8.7. Transienten**

Mit Spannungstransienten wird ein sehr schneller, impulshafter, elektrischer Einschwingvorgang bezeichnet. Meistens sind dies höherfrequente, steile Signale in Form instationärer Schwingungen. Transiente Überspannungen, kurz: Transienten (Transiente: kurzzeitiges, flüchtiges Ereignis) sind Spannungsspitzen, die durch Schalthandlungen in elektrischen Stromkreisen oder durch elektrostatische Entladungen hervorgerufen werden und für einen Zeitraum von Nanosekunden und Mikrosekunden anstehen. Die Blitzeinwirkungen bei Gewitter rufen ebenfalls transiente Überspannungen hervor."

PLA44 **Power Line Analyzer**  $\blacksquare$ Einstellung **Deutsch** Sprache -> **Messungen**  $\rightarrow$ Analysator  $\rightarrow$ Kommunikation Ereignisse-Einstellungen Б Transienten-Einstellungen is. × Information ESC SET PLA44 **Power Line Analyzer** Transienten-Einstellungen ø

![](_page_24_Picture_5.jpeg)

Die Konfigurationsmöglichkeit für Transienten am Messgerät:

![](_page_25_Picture_1.jpeg)

Es werden Spannungs- und Stromtransienten detektiert.

Das Messgerät PLA44 detektiert jeweils zwei Typen von Transienten: absolute Transienten und differentielle-Transienten.

- **Absoluter Transient:** diese werden auf Grund einer Überschreitung des definierten Spannungs- bzw. Stromlevels detektiert. Der Trigger für die Detetierung der absoluten Transienten wird als absoluter Schwellwert in % von der vereinbarten Spannung/Strom Udin festgelegt.
- **Differentieller Transient:** diese werden auf Grund der Differenz zweier Messpunkte detektiert. Der Trigger für die Detektierung einer differentiellen Transiente wird als differentieller Prozentwert der vereinbarten Spannung/Strom Udin festgelegt.

Die Konfigurationsmöglichkeit für Transienten im PMS-Programm:

![](_page_25_Picture_61.jpeg)

#### **Bedienungsanleitung** Netzanalysator BMR Typ PLA44

![](_page_26_Picture_1.jpeg)

Die allgemeine Konfiguration bzw. Einstellung zur Detektierung von absoluten und differentiellen Transienten dient dem Tuning der Transientenerkennung und ihrer Aufzeichnung. Wenn das Messgerät eine Transiente detektiert und diese aufzeichnet, so werden in diesem Moment die in der Konfiguration hinterlegten Schwellwerte vergrößert um zu vermeiden, dass es zu keiner fehlerhaften Aufzeichnung bei der Transienten kommt. Diese Vorgehensweise wird durch zwei variable, vom Anwender einzustellende Parameter ermöglicht: Erhöhungswert und Zeitdauer der Erhöhung (Increase value and increase time).

![](_page_26_Figure_3.jpeg)

• **Anstiegswert (Erhöhungswert)** ist ein Betrag in Volt, um den sich der Wert "AbsoluteThreshold %" und "Differiential Threshold %" vergrößert, damit es nach der Detektierung einer Transiente bei der Aufzeichnung für die definierte Zeit ("Increase time" Zeitdauer der Erhöhung) nicht zu einer Fehlaufzeichnung kommt.

**Increase time (Zeitdauer der Erhöhung)** ist die Zeitdauer, für welche der Erhöhungswert gültig ist. Nachdem die Zeitdauer der Erhöhung abgelaufen ist, gilt wieder der benutzerdefinierte Schwellenwert aus der Konfiguration.

Tritt ein weiterer Transient auf und die Zeitdauer der Erhöhung ist noch nicht abgelaufen, so wird der Erhöhungswert ein weiteres Mal erhöht (siehe Grafik). Ist kein weiterer Transient aufgetreten, so wird nach Ablauf der Zeitdauer der Erhöhung der Erhöhungswert wieder stufenweise – und wiederum unter Einhaltung der Zeitdauer der Erhöhung - bis zum benutzerdefinierten Wert für den absoluten und differentiellen Schwellwert heruntergesetzt.

![](_page_27_Picture_1.jpeg)

![](_page_27_Picture_87.jpeg)

![](_page_28_Picture_1.jpeg)

## **8.8. Ereignisse**

Ereignisse welche vom Messgerät PLA44 erfasst werden können sind frei definierbar durch die in der folgenden Tabelle angegebenen Parameter:

![](_page_28_Picture_129.jpeg)

Ereignisse können direkt im Messgerät oder über die PMS Software konfiguriert werden.

![](_page_28_Picture_6.jpeg)

![](_page_29_Picture_1.jpeg)

Konfiguration von Ereignissen über die PMS-Software:

![](_page_29_Figure_3.jpeg)

#### **8.8.1. Spannungseinbruch**

Der Schwellenwert für einen Spannungseinbruch ist ein prozentualer Wert von der vereinbarten Spannung Udin oder von der gleitenden Spannungsreferenz.

- In einphasigen Netzen beginnt ein Spannungseinbruch, wenn der Effektivwert der Spannung unterhalb des eingestellten Schwellenwerts für einen Spannungseinbruch absinkt. Der Spannungseinbruch endet, wenn die Spannung gleich oder größer dem eingestellten Schwellwert zuzüglich dem Hystereswert (V) ist.
- In mehrphasigen Netzen beginnt ein Spannungseinbruch wenn der Effektivwert der Spannung einer oder mehrerer Phasen unterhalb des eingestellten Schwellenwerts für einen Spannungseinbruch absinkt. Der Spanungseinbruch endet, wenn die Spannung aller Phasen gleich oder größer dem eingestellten Schwellwert zuzüglich dem Hystereswert (V) ist.

Der Schwellenwert für den Spannungseinbruch und der Hysteresewert werden durch den Benutzer je nach Anwendungsfall frei festgelegt.

![](_page_30_Picture_1.jpeg)

#### **8.8.2. Spannungserhöhung**

In der Norm IEEE 1159 sind Spannungserhöhungen als Anstieg der Effektivspannung im Bereich von 110% - 180% des Nominalwerts für die Dauer einer ½ Periode bis zu einer Minute beschrieben. Die Spannungserhöhung ist als kurzzeitiges Spannungsphänomen klassifiziert. Eine Spannungserhöung stellt das Gegenteil eines Spannungseinbruchs dar. Der Schwellenwert für eine Spannungserhöung ist ein prozentualer Wert von der vereinbarten Spannung Udin oder von der gleitenden Spannungsreferenz.

- In einphasigen Netzen beginnt eine Spannungserhöhung, wenn der Effektivwert der Spannung den eingestellten Schwellwerts für eine Spannungserhöung übersteigt. Die Spannungserhöhung endet, wenn die Spannung gleich oder kleiner dem eingestellten Schwellwert abzüglich dem Hystereswert (V) ist.
- In mehrphasigen Netzen beginnt eine Spannungserhöhung wenn der Effektivwert der Spannung einer oder mehrerer Phasen oberhalb des eingestellten Schwellenwerts für eine Spannungserhöhung ansteigt. Die Spanungserhöhung endet, wenn die Spannung aller Phasen gleich oder kleiner dem eingestellten Schwellwert abzüglich dem Hystereswert (V) ist.

Der Schwellenwert für die Spannungserhöhung und der Hysteresewert werden durch den Benutzer je nach Anwendungsfall frei festgelegt.

## **8.8.3. Schnelle Spannungsänderungen (RVC)**

Die Spannungsqualitätsnorm EN DIN 50160 formuliert, dass unter normalen Betriebsbedingungen eine schnelle Spannungsänderung (in der Firmware des Messbereichs PLA44 wird die Abkürzung RVC= Rapid Voltage Change verwendet) in der Regel 5% der Nennspannung nicht überschreitet. Unter bestimmten Umständen können jedoch auch schnelle Spannungsänderungen von bis zu 10% Un von kurzer Dauer mehrmals am Tag auftreten. Der Schwellenwert für schnelle Spannungsänderungen und die Hystere sind prozentuale Beträge von Udin und werden vom Anwender frei gewählt.

![](_page_30_Picture_154.jpeg)

Ideale Einstellwerte unter Bezug auf die Norm DIN 50160 sind ein Schwellenwert von 3.5% von Udin und eine Hysteres von 1% von Udin.

![](_page_31_Picture_1.jpeg)

## **8.9. Digitale Ein- und Ausgänge**

Das Messgerät PLA44 verfügt über zwei konfigurierbare Ein-und Ausgänge. Die Anschlüsse sind im Kapitel 7.9 gezeigt.

![](_page_31_Picture_75.jpeg)

![](_page_31_Picture_76.jpeg)

![](_page_32_Picture_1.jpeg)

#### **8.10. Alarme**

Das Messgerät PLA44 verfügt über zwei Input/Output Terminals welche für vier verschiedene Zustände programmiert werden können. Terminal 1 oder Terminal 2 kann als Alarmausgang konfiguriert werden. Jeder Ausgang, welcher als Alarm konfiguriert wurde, besteht aus drei Komparatoren. Die Komparatoren sind gemäß der folgenden Grafik logisch geordnet:

![](_page_32_Figure_4.jpeg)

Die Komparatoren C1, C2 and C3 sind zugehörig zum Ausgang K1 und die Komparatoren C4, C5 and C6 zugehörig zu Ausgang K2. Aus der Grafik wird ersichtlich, dass eine logische Funktion zwischen den beiden ersten beiden Komparatoren besteht und das Ergebnis mit dem letzten Komparator verknüpft ist. Es sind die logischen Operatoren UND und ODER verfügbar. Jeder Komparator verfügt über mehrere Einstellungen.

![](_page_32_Figure_6.jpeg)

- Gemessener Wert (Measured parameter) steuernder Parameter für einen Alarm
- Wert (Value) Schwellwert für Alarmauslösung
- Relation Art des Komperators  $(<,>)$
- Dauer (Duration) Zeitverzögerung für die Auslösung des Alarms
- Mindestzeit (Min. time) Minimale Reaktionszeit des Alarmausgangs

![](_page_33_Picture_1.jpeg)

#### Alarmeinstellungen über die PMS-Software

![](_page_33_Picture_20.jpeg)

![](_page_34_Picture_1.jpeg)

## **8.11. Datenaufzeichnung ( Data Storage)**

In diesem Menüpunkt wird festgelegt, welche der gemessenen elektrischen Größen auf dem Speicher des Messgeräts aufgezeichnet werden sollen und in welchem Zeitintervall dies geschieht. Es stehen 5 Register - Intervall 1 bis Intervall 5 - zur Verfügung. In jedem Register/Intervall wird jeweils die Zeit festgelegt, nach der eine Speicherung der ausgewählten elektrischen Größen erfolgt. So kann man unterschiedliche elektrische Größen in unterschiedlicher Auflösung aufzeichnen.

![](_page_34_Picture_49.jpeg)

Ausgewählte elektrische Größen, die aufgezeichnet werden sollen, können als Kopiervorlage (Template) für weitere Messungen gespeichert werden. Eine Vorlage für die Anwendung der Spannungsqualitätsnorm DIN 50160 ist verfügbar.

![](_page_35_Picture_1.jpeg)

## **8.12. Speichereinstellung (Memory settings)**

Der 1 GB große Speicher des Messgeräts PLA44 kann für die Aufzeichnung in unterschiedliche große Partitionen unterteilt werden. Hierzu können mit dem Mauszeiger einfach die Größe der Blöcke vergrößert oder verkleinert werden.

![](_page_35_Picture_30.jpeg)

![](_page_36_Picture_1.jpeg)

## **8.13. Über (About)**

Am Messgerät kann aus dem Hauptmenü über den Pfad

→ EINSTELLUNGEN → Information die im Gerät verwendete Firmwareversion und die Seriennummer des Messgeräts eingesehen werden.

Die PMS-Software gestattet den gleichen Vorgang über den Reiter "About"

![](_page_36_Picture_37.jpeg)

![](_page_37_Picture_1.jpeg)

## **9. Bedienung des Messgeräts**

Das Messgerät PLA44 gestattet eine komfortable Bedienung durch die einzelnen Menüs Für die Navigation stehen die Tasten ▲ and ▼zur Verfügung. Um in ein ausgewähltes Menü zu gelangen oder einen Parameter anzuwählen drücken Sie die die Taste **SET**. Um zurück zu kehren wählen Sie die Taste **ESC**.

#### **9.1. Numerik**

Das Menü Numerik beinhaltet die Anzeige gemessener Parameter in numerischer Darstellung.

![](_page_37_Picture_7.jpeg)

#### Verkette Spannungen-Frequenz THD U

![](_page_37_Picture_114.jpeg)

#### Hauptmenü aussi aussi eine aussi eine Außenleiterspannung

![](_page_37_Figure_11.jpeg)

![](_page_37_Picture_13.jpeg)

![](_page_38_Picture_1.jpeg)

Das Messgerät PLA44 ist ein vollwertiges Flickermeter gemäß der Norm EN61000-4-15. Es werden Werte für den 10-minütigen Kurzzeitflicker (Pst) und dem 2-stündigen Langzeitflicker (Plt) angezeigt und gespeichert.

![](_page_38_Figure_3.jpeg)

![](_page_38_Picture_4.jpeg)

![](_page_38_Picture_6.jpeg)

Ströme THDi

![](_page_38_Figure_8.jpeg)

![](_page_38_Picture_10.jpeg)

![](_page_38_Picture_12.jpeg)

Cos phi Wirkleistung

![](_page_38_Figure_14.jpeg)

![](_page_39_Picture_1.jpeg)

![](_page_39_Picture_131.jpeg)

#### Gesamtleistung eine Energie

![](_page_39_Figure_5.jpeg)

#### Leistungsfaktor **Temperatur**

![](_page_39_Picture_7.jpeg)

#### Blindleistung **Scheinleistung** Scheinleistung

![](_page_39_Picture_9.jpeg)

![](_page_39_Picture_132.jpeg)

![](_page_39_Picture_13.jpeg)

![](_page_40_Picture_1.jpeg)

![](_page_40_Picture_2.jpeg)

![](_page_41_Picture_1.jpeg)

## **9.2. Harmonische**

Im Menü Harmonische werden Spannungs- und Stromharmonische als Balkendiagramm bis zur 50. Ordnung angezeigt. In der Analysesoftware PMS können dagegen Harmonische bis zur 63. Ordnung analysiert werden.

![](_page_41_Figure_4.jpeg)

#### **9.3. Vektoren**

Dieses Menü zeigt die Vektoren der Spannungen und der Ströme einschließlich ihrer Momentanwerte. Weiterhin werden für die Spannungen der Phasenwinkel angezeigt und der cos phi als Resultat der Phasenverschiebung

![](_page_41_Picture_7.jpeg)

![](_page_42_Picture_1.jpeg)

## **9.4. Graphen**

In diesem Menüpunkt können Spannung, Strom und Leistungswerte als vertikales Balkendiagramm betrachtet werden.

Diese Balkendiagramme verfügen über eine automatische synchrone Skalierung, welche ständig an die Min/Max-Werte angepasst wird.

![](_page_42_Picture_79.jpeg)

## **9.5. Scope (Wellenformen)**

Im Menü Scope (Wellenformen) zeigt das Messgerät PLA44 über das Display die Wellenformen für Spannung und Strom in bis zu vier Phasen an. Es ist möglich für die Betrachtung eine einzelne oder mehrere Phasen auszuwählen durch Drücken der Taste **SET**.

![](_page_42_Figure_8.jpeg)

Um eine im Display dargestellte Wellenform einer Phase aus- oder einzublenden drücken Sie die Taste **SET** und wählen dann die gewünschte Phase mit der Cursor-Tasten aus.

![](_page_43_Picture_1.jpeg)

## **9.6. Ereignisse**

Im Messgerät PLA44 werden Spannungs- und Stromereignisse sowie Spannungstransienten erfasst und gespeichert. Alle Ereignisse können im Detail bzw. der Wellenformverlauf betrachtet werden.

#### **9.6.1. Liste der Ereignisse**

Die letzten 50 Ereignisse eines jeden Typs sind im Speicher des Messgeräts mit der Information über Art des Ereignisses sowie Start und Ende gespeichert und einsehbar. Mit der **SET** Taste kann in die Wellenformanzeige des Ereignisses verzweigt werden.

![](_page_43_Picture_90.jpeg)

#### Die folgenden Ereignissarten werden gespeichert:

![](_page_43_Picture_91.jpeg)

![](_page_44_Picture_1.jpeg)

Die im Display angezeigten Ereignisse können nach Ereignisart gruppiert werden. Drücken Sie hierzu die Taste **Fn** (**Zoom**) um eine Gruppierung durchzuführen.

Mt den Cursor Tasten ▲ und ▼ können Sie zu einem Ereignis navigieren und durch Drücken der Taste **SET** wird Ihnen das Ereignis im Detail angezeigt.

![](_page_44_Picture_4.jpeg)

Mit den Cursortasten ▲ und ▼ können Sie sich den Verlauf des Ereignisses betrachten. Mit der Taste **SET** können Sie einzelne Phasen ein- und ausblenden.

## **9.6.2. Schnelle Spannungsänderungen (RVC)**

Eine schnelle Spannungsänderung ist ein Ereignis, welches durch eine schnelle Veränderung von einem stationärem Spannungszustand zum nächsten gekennzeichnet ist. Typischerweise werden schnelle Spannungsänderungen für die Zeitdauer einer Stunde und eines Tages gezählt. Überschreitet die Veränderung der Spannung den Schwellenwert eines Spannungseinbruchs oder den für Überspannung, so wird das Ereignis nicht als schnelle Spannungsänderung gewertet.

![](_page_45_Picture_1.jpeg)

## **9.6.3. Liste der Transienten**

Das Messgerät PLA44 erfasst Transienten der Spannung bis zu 25 μs und stellt die letzten 50 Transienten eines jeden Typs im Speicher bereit.

![](_page_45_Picture_127.jpeg)

![](_page_45_Figure_5.jpeg)

Die Wellenform der Transiente kann gezommt werden durch die Tasten **Fn** (**Zoom**). Im Zoombereich kann durch die Tasten ▲ and ▼ das Ereignis genau betrachtet werden.

## **9.6.4. Spannungsausfälle**

Unter diesem Menüpunkt werden Spannungsausfälle der Versorgungsspannung des Messgerätes registriert. Jeder Spannungsversorgungsausfall wird mit Datum und der Uhrzeit des Eintretens des Spannungsausfalls und der Spannungsrückkehr registriert.

![](_page_45_Figure_9.jpeg)

Die letzten 15 Spannungsversorungsausfälle für das Messgerät werden im Speicher registriert und im Display angezeigt.

![](_page_46_Picture_1.jpeg)

#### **10. Web Interface**

Das Messgerät PLA44 verfügt über einen eingebauten Web Server und stellt die Messdaten via Internet über einen Web Browser zur Verfügung. Für die Aktivierung des Web Servers siehe Kapitel 8.3.2. Der Web Server ist mit allen Browsern kompatibel welche über eine HTML5 Spezifikation haben. Der Web-Server des Messgeräts ist verfügbar, wenn Sie dem Messgerät eine IP-Adresse zugewiesen haben. Der Zugang zum Web-Server ist Passwort geschützt.

#### **Hinweis**

*Die Werkseinstellungen lauten auf Benutzername: admin. Password: 1234.*

#### **11. Firmware Update**

Auf der Homepage www.bmr-trading.com können Sie prüfen, ob es eine neue Version der Firmware gibt. Die Datei ist als exe-Datei vorbereited, welche direkt auf Ihren Computer ausführbar ist.

![](_page_46_Picture_98.jpeg)

Um ein Firmware-Update durchzuführen muss das Messgerät mit dem Computer via Ethernet (LAN-Kabel) verbunden sein. Geben Sie, wie oben gezeigt, die IP-Adresse des Messgeräts und den Benutzernamen und Passwort. Nach dem Anwählen der Funktion " Connect" wird das Firmware Update gestartet.

#### **Hinweis**

*Die Werkseinstellungen lauten auf Benutzername: admin. Password: 1234.*

#### **Wichtig**

*Sorgen Sie während des Firmware Update für eine stabile Spannungsversorgung des Messgeräts und unterbrechen Sie die Ethernet Verbindung nicht !*

![](_page_47_Picture_1.jpeg)

## **12. PLA44 - Technische Daten**

![](_page_47_Picture_157.jpeg)